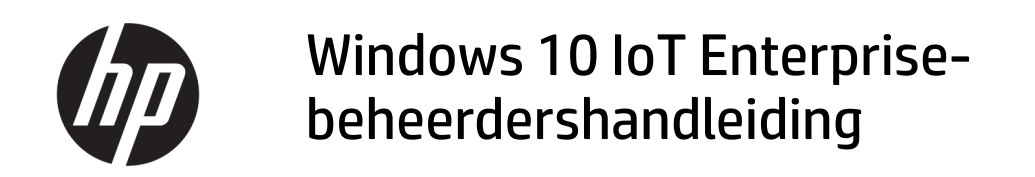

#### SAMENVATTING

Deze handleiding is bedoeld voor administrators van HP thin client-modellen met het besturingssysteem Windows® 10 IoT Enterprise. Aangenomen wordt dat u het meest recente besturingssysteem geleverd door HP gebruikt en dat u zich bij Windows als beheerder zult aanmelden wanneer u het besturingssysteem configureert of beheertoepassingen gebruikt, zoals in deze handleiding besproken wordt.

## Juridische informatie

© Copyright 2016, 2017, 2021 HP Development Company, L.P.

Citrix en XenDesktop zijn gedeponeerde handelsmerken van Citrix Systems, Inc. en/of een of meer van zijn dochterondernemingen en kunnen gedeponeerd zijn bij United States Patent and Trademark Office en in andere landen. Microsoft en Windows zijn gedeponeerde handelsmerken of handelsmerken van Microsoft Corporation in de Verenigde Staten en/of andere landen. VMware, VMware Horizon en VMware Horizon View zijn gedeponeerde handelsmerken of handelsmerken van VMware, Inc. in de Verenigde Staten en/of andere rechtsgebieden. Wi-Fi® is een gedeponeerd handelsmerk van Wi-Fi Alliance® .

Vertrouwelijke computersoftware. Voor bezit, gebruik of kopiëren is een geldige licentie van HP vereist. Conform FAR 12.211 en 12.212 worden commerciële computersoftware, computersoftwaredocumentatie en technische gegevens voor commerciële artikelen onder een standaard commerciële licentie van de leverancier aan de Amerikaanse overheid in licentie gegeven.

De informatie in dit document kan zonder voorafgaande kennisgeving worden gewijzigd. De van toepassing zijnde garanties voor HP producten en diensten zijn vastgelegd in de uitdrukkelijke garantiebepalingen die bij dergelijke producten en diensten worden meegeleverd. Niets in dit document mag als een aanvullende garantie worden opgevat. HP is niet aansprakelijk voor technische fouten, drukfouten of weglatingen in dit document.

Vierde editie: november 2021

Eerste editie: januari 2016

Artikelnummer van document: 854560-334

# Syntaxissleutel voor gebruikersinvoer

Tekst die u moet invoeren in een gebruikersinterface wordt aangegeven door een lettertype met een vaste breedte.

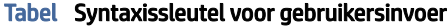

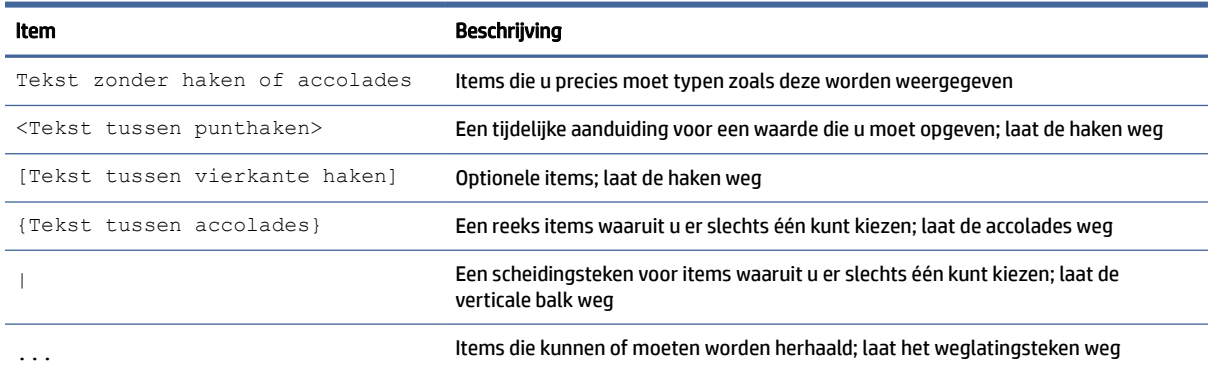

# Inhoudsopgave

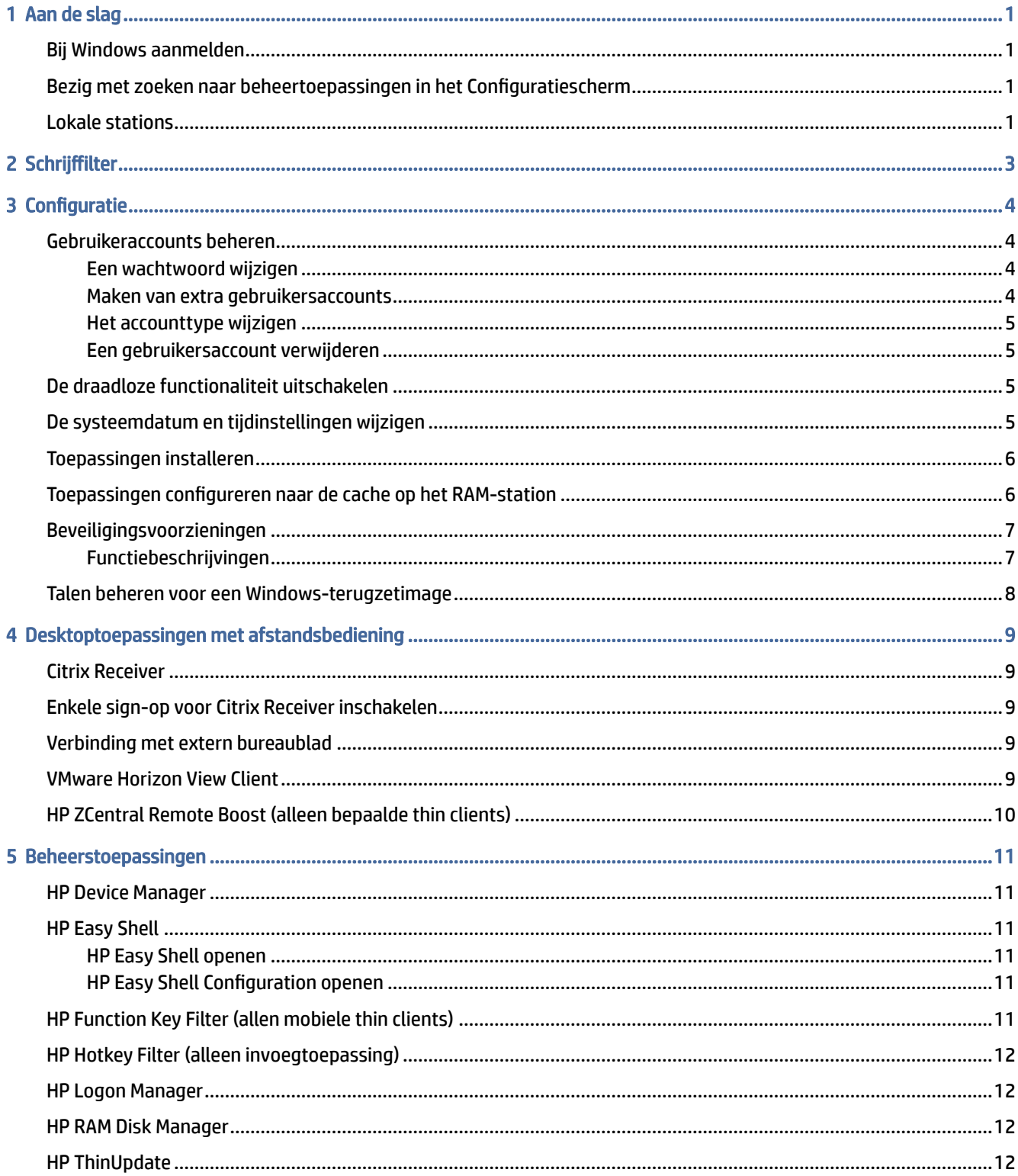

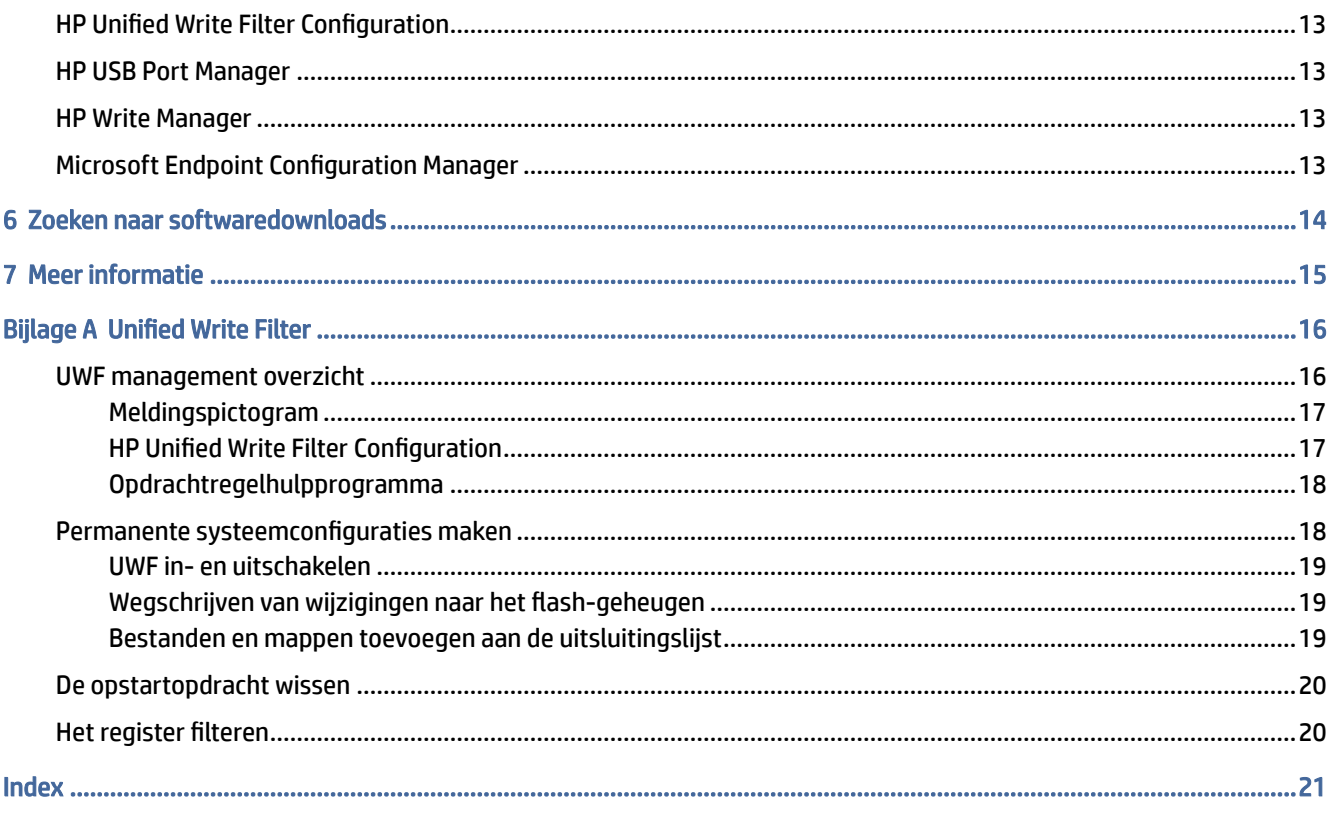

# <span id="page-5-0"></span>1 Aan de slag

Deze handleiding is bedoeld voor administrators van HP thin client-modellen met het besturingssysteem Windows® 10 IoT Enterprise. Aangenomen wordt dat u het meest recente besturingssysteem geleverd door HP gebruikt en dat u zich bij Windows als beheerder zult aanmelden wanneer u het besturingssysteem configureert of beheertoepassingen gebruikt, zoals in deze handleiding besproken wordt.

# Bij Windows aanmelden

Er zijn standaard twee gebruikersaccounts.

- Administrator of Admin: hiermee kunt u permanente systeemconfiguraties maken, zoals gebruikeraccountsbeheer of installaties van toepassingen
- OPMERKING: Bij nieuwere images is de geïntegreerde beheerdersaccount die in Windows is opgenomen standaard uitgeschakeld en is deze vervangen door de beheerdersaccount die door HP wordt geleverd. HP raadt ten sterkste aan om de geïntegreerde beheerdersaccount uitgeschakeld te laten, omdat het geen meldingen van gebruikersaccountbeheer bevat om te bevestigen dat u wijzigingen aan het besturingssysteem toelaat. Op die manier worden er geen wijzigingen onbedoeld doorgevoerd. Bij de beheerdersaccount zijn deze meldingen ingeschakeld.
- Gebruiker: kan geen permanente wijzigingen maken aan het systeem en is voor gebruikersbewerkingen

De gebruikersaccount meldt automatisch wanneer Windows wordt gestart, dus moet u handmatig overschakelen naar de Administrator-account met behulp van respectievelijk het standaardwachtwoord van de Administrator of Admin.

Om terug te schakelen naar de gebruikersaccount, gebruikt u het standaardwachtwoord van de User.

**第 OPMERKING:** Gebruikeraccountwachtwoorden zijn hoofdlettergevoelig. HP adviseert om de standaardwaarden van de wachtwoorden te wijzigen. Raadpleeg voor meer informatie over gebruikersaccounts, inclusief het wijzigen van een wachtwoord, [Gebruikeraccounts beheren](#page-8-0) op pagina 4.

# Bezig met zoeken naar beheertoepassingen in het Configuratiescherm

Volg de instructies om het Configuratiescherm te openen.

De meeste beheerstoepassingen waarnaar in deze gids wordt verwezen, kunnen in het Configuratiescherm worden gevonden wanneer deze als pictogrammen (niet als categorieën) worden weergegeven.

Zoek via de startknop naar het Configuratiescherm en selecteer het.

## Lokale stations

Standaard zijn er twee lokale stations.

- C: (flashdrive): dit is een fysiek station waarop het besturingssysteem en toepassingen zijn geïnstalleerd. Dit station wordt beschermd door een schrijffilter (zie Schrijffilter [op pagina 3\)](#page-7-0).
- $\triangle$  VOORZICHTIG: Het systeem kan instabiel worden als de vrije ruimte op de flashdrive lager is dan 10%.
- Z: (RAM-station): dit is een virtueel station gemaakt met behulp van RAM. De schijfeenheid gedraagt zich als een standaard fysieke schijfeenheid, maar hij wordt gemaakt tijdens het opstarten en verwijderd tijdens het afsluiten van het systeem. U kunt de grootte van dit station configureren met HP RAM Disk Manager (zie [HP RAM Disk Manager](#page-16-0) op pagina 12).
- <sup>2</sup> OPMERKING: Het RAM-stationapparaat in HP Device Manager geeft een geel waarschuwingspictogram weer wanneer het schrijffilter van HP actief is.

# <span id="page-7-0"></span>2 Schrijffilter

Nieuwere HP thin clients worden beschermd door het schrijffilter dat is meegeleverd met HP Write Manager. Raadpleeg de beheerdershandleiding voor HP Write Manager voor meer informatie.

[Als HP Write Manager niet beschikbaar is op of voor uw thin client, raadpleeg Unified Write Filter](#page-20-0) op pagina 16.

# <span id="page-8-0"></span>3 Configuratie

Gebruik dit hoofdstuk om configuratiewijzigingen aan te brengen.

BELANGRIJK: Zorg ervoor dat u het schrijffilter uitschakelt voordat u configuratiewijzigingen aanbrengt. Nadat u klaar bent met het aanbrengen van wijzigingen, moet u het schrijffilter weer inschakelen.

# Gebruikeraccounts beheren

## Een wachtwoord wijzigen

Volg deze instructies om het wachtwoord voor een account waarbij u zich heeft aangemeld, te wijzigen.

- 1. Selecteer Start en vervolgens Instellingen.
- 2. Selecteer Accounts.
- 3. Selecteer Aanmeldingsopties.
- 4. Onder wachtwoord selecteert u de knop Wijzigen en volg de instructies op het scherm.

Ga als volgt te werk om het wachtwoord voor een andere account te wijzigen:

- 1. Selecteer in het Configuratiescherm Gebruikersaccounts.
- 2. Selecteer Een ander account beheren.
- 3. Selecteer de account die u wilt beheren.
- 4. Selecteer **Het wachtwoord wijzigen** en volg de instructies op het scherm.
- OPMERKING: Wachtwoorden kunnen alleen door administrators worden gewijzigd. Een standaardgebruiker kan zijn eigen wachtwoord niet wijzigen.

### Maken van extra gebruikersaccounts

Een zojuist gemaakte account is automatisch lid van de lokale gebruikersgroep, maar om dit aan te passen aan de standaardgebruikersaccount moet u de nieuwe account toevoegen aan de hoofdgebruikersgroep. Anders kan de nieuwe gebruiker geen lokale printer toevoegen.

BELANGRIJK: Vanwege de beperkte schijfruimte op het flash-station moet u het aantal gebruikersaccounts tot een minimum beperken.

Ga als volgt te werk om een gebruikersaccount toe te voegen:

- 1. Selecteer Start en vervolgens Instellingen.
- 2. Selecteer Accounts.
- 3. Selecteer Andere accounts.
- 4. Selecteer Iemand anders aan deze pc toevoegen en volg de instructies op het scherm.

<span id="page-9-0"></span>**EX** OPMERKING: Raadpleeg [HP Logon Manager](#page-16-0) op pagina 12 voor meer informatie over het configureren van de account van een specifieke gebruiker voor het automatisch aanmelden bij het opstarten van het systeem.

Een nieuwe gebruikersaccount beschikt over een nieuw profiel op basis van een standaardsjabloon. Een gebruikersprofiel bevat configuratiegegevens voor een gebruikersaccount, zoals bureaubladinstellingen, netwerkverbindingen en toepassingsinstellingen. Een gebruikersprofiel kan ofwel lokaal zijn (specifiek voor een thin client) of roaming (op basis van de server en toegankelijk van meerdere verschillende thin clients).

OPMERKING: Lokale kopieën van zwervende profielen moeten naar de flashdrive (C:) worden geschreven. Deze moet voldoende vrije ruimte hebben om te kunnen werken. Roaming-profielen worden niet bewaard wanneer het systeem opnieuw wordt opgestart.

### Het accounttype wijzigen

Gebruikd deze procedure om het accounttype tussen beheerder en standaardgebruiker te wijzigen.

- 1. Selecteer Start en vervolgens Instellingen.
- 2. Selecteer Accounts.
- 3. Selecteer Andere accounts.
- 4. Selecteer de account die u wilt beheren, selecteer Accounttype wijzigen en volg de instructies op het scherm.

### Een gebruikersaccount verwijderen

Gebruik deze procedure om een gebruikersaccount te verwijderen.

- 1. Selecteer Start en vervolgens Instellingen.
- 2. Selecteer Accounts.
- 3. Selecteer Andere accounts.
- 4. Selecteer de account die u wilt verwijderen, selecteer Verwijderen en volg de instructies op het scherm.

## De draadloze functionaliteit uitschakelen

Als u de draadloze functionaliteit op het systeem wilt uitschakelen, volgt u de onderstaande stappen.

1. Selecteer Start, Instellingen, Netwerk en internet en selecteer vervolgens Adapteropties wijzigen onder Wi-Fi.

 $-$  of  $-$ 

Selecteer in het Configuratiescherm Netwerkcentrum en selecteer vervolgens Adapterinstellingen wijzigen.

2. In de lijst met netwerkverbindingen klikt u met de rechtermuisknop op het item (of houd u deze ingedrukt) dat gerelateerd is met de adapter voor draadloze communicatie en vervolgens selecteert u Uitschakelen.

## De systeemdatum en tijdinstellingen wijzigen

U kunt de systeemdatum en -tijd handmatig instellen.

<span id="page-10-0"></span>De Windows tijdservice is ingesteld op Handmatig (starten door trigger). Standaard probeert de tijdservice om te synchroniseren met de Microsoft-tijdserver (time.windows.com) om de zeven dagen. Als de thin client deel uitmaakt van een domein, probeert deze service voor synchronisatie de tijd te synchroniseren met een beschikbare DC of een NTP-server, indien aanwezig.

Ga als volgt te werk om deze instellingen te vinden:

- 1. Selecteer Start en vervolgens Instellingen.
- 2. Selecteer Tijd en taal.

 $\cdot \dot{\circ}$ : TIP: U kunt deze instellingen ook openen door met de rechtermuisknop te klikken op het klokpictogram in het systeemvak van Windows en vervolgens Datum/tijd aanpassen te selecteren.

## Toepassingen installeren

Gebruik deze procedure om een app te installeren.

- 1. Het schrijffilter uitschakelen (systeemherstart vereist).
- 2. Voer de installatie uit.
- OPMERKING: Als de installatie een systeemherstart vereist, moet u deze systeemherstart uitvoeren voordat u verder gaat met de volgende stap.
- 3. Het schrijffilter inschakelen (systeemherstart vereist).

Als u toepassingen installeert, kan het nodig zijn om tijdelijk enige omgevingsvariabelen te wijzigen naar de flashdrive (C:) in plaats van het RAM-station (Z:). Het RAM-station is misschien te klein voor de tijdelijke bestanden in de cache tijdens de installatie van sommige toepassingen.

De omgevingsvariabelen wijzigen:

- 1. Klik met de rechtermuisknop op de startknop (of raak deze aan en houdt deze vast) en selecteer vervolgens in het menu Systeem.
	- $-$  of  $-$

Druk op de toets Windows + X en selecteer vervolgens in het menu Systeem.

- 2. Selecteer Geavanceerde systeeminstellingen en vervolgens Omgevingsvariabelen.
- 3. Wijzig de waarde van de variabelen TEMP en TMP naar  $C:\Upsilon$ emp.
- **COPMERKING:** Maak deze map vooraf aan indien nodig.
- BELANGRIJK: Zorg ervoor dat u de omgevingsvariabelen achteraf opnieuw naar hun oorspronkelijke waarden wijzigt.

## Toepassingen configureren naar de cache op het RAM-station

U moet toepassingen configureren die tijdelijke bestanden in de cache op het RAM-station (Z:) opslaan om het aantal schrijfbewerkingen naar de flashdrive (C:) te beperken. Standaard worden de volgende items op het RAM-station gecached.

● Tijdelijke gebruiker, systeem en printspoolbestanden

- <span id="page-11-0"></span>● Tijdelijke internetbestanden (kopieën van websites en media opgeslagen voor sneller weergave)
- Websitecookies, caches en databases (opgeslagen door websites om voorkeuren op te slaan of om prestaties van de website te verbeteren)
- Browsergeschiedenis

# Beveiligingsvoorzieningen

## Functiebeschrijvingen

De volgende beveiligingsvoorzieningen kunnen worden gebruikt met het besturingssysteem Windows 10 IoT om ondernemingsgegevens en apparaatbeveiliging te behouden.

- OPMERKING: Informatie op websites die in dit gedeelte worden vermeld, zijn mogelijk alleen in het Engels beschikbaar.
	- DirectAccess: hiermee krijgt u toegang op afstand tot een bedrijfsnetwerk zonder een aparte VPN te starten.
	- BranchCache: hiermee kan een apparaat bestanden, websites en andere inhoud van centrale servers in de cache opslaan om ervoor te zorgen dat inhoud wordt niet herhaaldelijk over het WAN wordt gedownload.
	- AppLocker: hiermee wordt een subreeks van apps opgegeven die op het systeem kan worden uitgevoerd.
	- Extern laden voor ondernemingen: hiermee kunnen IT-afdelingen rechtstreeks apps op apparaten implementeren zonder de Windows Store te moeten gebruiken.
	- BitLocker/BitLocker To Go: hiermee kunnen volledige schijfcodering en optionele TPM-chipbinding worden geactiveerd, waardoor er wordt voorkomen dat de vaste schijf stopt met werken als deze uit de thin client wordt verwijderd.
	- Apparaatcodering: hiermee kunnen zelfgecodeerde schijfeenheden worden gebruikt.
	- Beveiligde opstart/vertrouwde opstart: zorgt ervoor dat thin clients alleen opstarten met behulp van een vertrouwde opstartbron.
	- Apparaatbeveiliging: hiermee kunt u een apparaat vergrendelen zodat het alleen kan worden uitgevoerd op vertrouwde apps.
	- Referentiebeveiliging: gebruikt op virtualisatie gebaseerde beveiliging om gebruikersreferenties te isoleren en bevoorrechte systeemsoftware te gebruiken die toegang heeft tot referenties.
	- Microsoft Passport: hiermee kunt u sterke tweeledige verificatie gebruiken die bestaat uit een geregistreerd apparaat en Windows Hello, een biometrische invoer of een pincode.
	- Virtual Secure mode: hiermee wordt de OS kernel en systeembestanden beschermt tegen schadelijke software met behulp van virtualisatietechnologie.
	- Windows Hello: hiermee kunt u biometrische verificatie gebruiken via vingerafdruk- en gezichtsherkenning.
- OPMERKING: Voor de volgende functies is Trusted Platform Module (TPM) vereist:
	- **BitLocker**
	- Apparaatbeveiliging
- <span id="page-12-0"></span>Referentiebeveiliging
- Microsoft Passport

## Talen beheren voor een Windows-terugzetimage

Gebruik deze procedure om talen te beheren voor een Windows-terugzetimage.

- 1. Implementeer een door HP geleverde Windows-terugzetimage op een thin client met behulp van HP ThinUpdate of HP Device Manager.
- 2. Schakel de computer in en schakel het schrijffilter uit.
- 3. Open de Services-app en verwijder de registersleutel HKEY\_LOCAL\_MACHINE\SOFTWARE\Policies\Microsoft\Windows\WindowsUpdate om de Windows Update-service in te schakelen.
- 4. Download en installeer de meest recente onderhoudsstackupdate en cumulatieve update via HP Device Manager of HP ThinUpdate.
- 5. Open op de thin client de app Windows-instellingen, selecteer Tijd en taal en selecteer vervolgens Taal. Huidige talen worden hier weergegeven.
- 6. Selecteer de plus-knop (+) om een nieuwe taal toe te voegen of selecteer een huidige taal om een taal te verwijderen.
- 7. Herhaal de vorige stap tot de gewenste talen zijn ingeschakeld. U kunt andere wijzigingen aan het systeem aanbrengen, zoals wachtwoorden wijzigen, gegevens over externe verbindingen instellen, apps verwijderen en Wi-Fi® -gegevens instellen.
- 8. Maak de image met behulp van HP ThinUpdate of HP Device Manager.
- 9. Schakel de Windows Update-service uit.
- 10. Start de schrijffilter opnieuw op.
- 11. Implementeer de vastgelegde image op uw thin clients.

# <span id="page-13-0"></span>4 Desktoptoepassingen met afstandsbediening

## Citrix Receiver

Citrix® Receiver wordt gebruikt als Citrix Presentation Server, XenApp, of XenDesktop® is geïmplementeerd met de webinterface. Citrix Receiver plaatst pictogrammen op het Windows-bureaublad voor de naadloze integratie van gepubliceerde toepassingen.

Citrix Receiver opent u als volgt:

Selecteer Start en selecteer Citrix Receiver.

## Enkele sign-op voor Citrix Receiver inschakelen

Gebruik deze procedure om eenmalige aanmelding voor Citrix Receiver in te schakelen.

- 1. Verwijder de toepassing Citrix Receiver die vooraf op de thin client is geïnstalleerd.
- 2. Download de meest recente Citrix Receiver (zie [Meer informatie](#page-19-0) op pagina 15).
- 3. Voer het SoftPaq uit om het installatieprogramma naar  $C: \succ s$ wsetup uit te pakken.
- 4. Voer de volgende opdracht op de opdrachtregel uit om Citrix Receiver te installeren:

CitrixReceiver.exe /includeSSON ENABLE\_SSON=Yes /silent

5. Configueer de instellingen voor het groepsbeleid naar wens.

## Verbinding met extern bureaublad

Gebruik deze procedure om Verbinding met extern bureaublad te openen.

Met Verbinding met extern bureaublad kunt een Microsoft® Remote Desktop Protocol (RDP)-verbinding tot stand brengen.

**▲** Selecteer Start en selecteer Accessories en vervolgens Verbinding met extern bureaublad.

**EX** OPMERKING: Als een Windows-server wordt gebruikt, moet er op hetzelfde netwerk ook een Terminal Services Client Access Licenses (TSCAL)-server zijn. Met een Client Access-licentie (CAL) kan een client gebruik maken van de services die door de Windows-server geleverd worden. De server verleent tijdelijke licenties (aan afzonderlijke apparaten) die 90 dagen geldig zijn. Daarna moeten TSCAL's worden aangeschaft en op de TSCAL-server geïnstalleerd worden. Een client kan zonder tijdelijke of permanente licentie geen verbinding maken.

## VMware Horizon View Client

Gebruik deze procedure om VMware Horizon View Client te openen.

<span id="page-14-0"></span>VMware Horizon® View™ Client is software die een verbinding tot stand brengt tussen endpoint-apparaten en Horizon View-virtuele pc en apps.

**▲** Selecteer Start en selecteer VMware Horizon View Client.

# HP ZCentral Remote Boost (alleen bepaalde thin clients)

Gebruik HP ZCentral Remote Boost om toegang te krijgen tot het externe bureaublad dat wordt verzonden door HP ZCentral Remote Boost Sender. Gebruik deze procedure om HP ZCentral Remote Boost te openen.

HP ZCentral Remote Boost is bij bepaalde thin clients beschikbaar als invoegtoepassing. HP ZCentral Remote Boost biedt extra beveiliging, prestaties, mobiliteit en samenwerking toe aan de implementatie van uw werkstation. Met HP ZCentral Remote Boost kunt u een minder krachtige pc, notebookcomputer of thin client gebruiken om op afstand verbinding te maken met een krachtig werkstation en de grafisch-intensieve toepassingen van uw werkstation gebruiken waar u ook bent.

Alle toepassingen worden native uitgevoerd op de externe computer en profiteren volledig van hun grafische hulpmiddelen. Het bureaublad van de externe computer wordt over een standaard netwerk naar uw lokale computer verzonden. Hierbij wordt gebruikgemaakt van geavanceerde beeldcompressietechnologie die speciaal is ontworpen voor digitale beelden, tekst en videotoepassingen met hoge framesnelheden.

**▲** Selecteer Start, HP en vervolgens HP ZCentral Remote Boost.

Ga voor meer informatie naar<https://www.hp.com/zcentral>en raadpleeg de gebruikershandleiding voor HP ZCentral Remote Boost.

# <span id="page-15-0"></span>5 Beheerstoepassingen

In dit hoofdstuk worden de beheerstoepassingen omschreven die beschikbaar zijn voor HP thin clients.

OPMERKING: Een aantal toepassingen kunnen niet vooraf geïnstalleerd zijn op sommige imageversies van [HP thin clients. Als er geen app vooraf is geïnstalleerd, raadpleegt u Zoeken naar softwaredownloads](#page-18-0) op pagina 14.

## HP Device Manager

HP Device Manager (HPDM) biedt de mogelijkheid voor een gecentraliseerd en servergebaseerd beheer van HP thin clients. Het component aan de clientzijde is HPDM Agent.

De HPDM Agent opent u als volgt:

**▲** Selecteer in het Configuratiescherm HPDM Agent.

Raadpleeg de beheerdershandleiding voor HP Device Manager voor meer informatie.

## HP Easy Shell

Met HP Easy Shell kunt u verbindingen, websites en toepassingen configureren voor implementaties in kioskstijl van HP thin clients op basis van Windows® besturingssystemen. U kunt ook de kiosk-interface aanpassen die wordt weergegeven bij eindgebruikers en de gebruikerstoegang tot bepaalde instellingen van het Configuratiescherm in- of uitschakelen. De geconfigureerde omgeving kan worden geïmplementeerd bij meerdere thin clients die gebruikmaken van HP Device Manager (HPDM).

### HP Easy Shell openen

Gebruik deze procedure om HP Easy Shell (de kiosk-interface voor eindgebruikers of beheerderstesten) te openen.

**▲** Selecteer Start, HP en vervolgens HP Easy Shell.

### HP Easy Shell Configuration openen

Gebruik deze procedure om HP Easy Shell Configuration (de configuratietoepassing voor beheerders) te openen.

**▲** Selecteer in het Configuratiescherm HP Easy Shell Configuration.

Raadpleeg de beheerdershandleiding voor HP Easy Shell voor meer informatie.

# HP Function Key Filter (allen mobiele thin clients)

Met de HP Function Key Filter kunt u de helderheid van het beeldscherm wijzigen terwijl deze is verbonden met externe sessies.

# <span id="page-16-0"></span>HP Hotkey Filter (alleen invoegtoepassing)

HP Hotkey Filter is een beveiligingshulpprogramma waarmee een gebruiker zijn externe bureaublad sessie kan vergrendelen of ontgrendelen zonder dat dit invloed heeft op het Windows systeem. In veel thin clientdistributies is toegang tot het lokale bureaublad van Windows en het lokale bestandssysteem van Windows niet nodig en mogelijk ongewenst.

Ga als volgt te werk om HP Hotkey Filter te openen:

**▲** Selecteer in het configuratiescherm HP Hotkey Filter.

Raadpleeg de beheerdershandleiding voor HP Hotkey Filter voor meer informatie.

## HP Logon Manager

Gebruik deze procedure om de thin client zodanig te configureren dat deze zich automatisch met een specifiek gebruikersaccount aanmeldt.

- 1. Selecteer in het configuratiescherm HP Logon Manager.
- 2. In het Windows-dialoogvenster voor de configuratie van de aanmelding selecteert u Enable Autologon (Automatische aanmelding inschakelen), typt u de gebruikersreferenties en de domeinnaam en selecteer vervolgens OK.
- $\langle \hat{\phi} \rangle$  TIP: Om u als een andere gebruiker of als beheerder aan te melden terwijl de automatische aanmelding is ingeschakeld, meldt u zich af om terug te gaan naar het aanmeldingsscherm van Windows.

## HP RAM Disk Manager

Met HP RAM Disk Manager kunt u de grootte van de RAM-schijf (Z:) configureren.

OPMERKING: HP RAM Disk Manager werkt niet wanneer HP schrijffilter is ingeschakeld (dit is het standaard schrijffilter in de image.) Deze is alleen handig als een beheerder overschakelt naar het Microsoft UWFschrijffilter.

Ga als volgt te werk om HP RAM Disk Manager te openen:

**▲** Selecteer in het configuratiescherm HP RAM Disk Manager.

## HP ThinUpdate

Met HP ThinUpdate kunt u apps en images van besturingssystemen van HP downloaden, images van HP thin clients opslaan en USB-flashstations voor de implementatie van images en uitbreidingen maken.

HP ThinUpdate opent u als volgt:

**▲** Selecteer Start, HP en vervolgens HP ThinUpdate.

 $-$  of  $-$ 

Selecteer in het Configuratiescherm HP ThinUpdate.

[Voor meer informatie over welke apps via HP ThinUpdate kunnen worden gedownload, raadpleegt u Zoeken](#page-18-0)  naar softwaredownloads op pagina 14.

Raadpleeg de beheerdershandleiding voor HP ThinUpdate voor meer informatie over het gebruik van HP ThinUpdate.

# <span id="page-17-0"></span>HP Unified Write Filter Configuration

Deze app is vervangen door HP Write Manager op nieuwere thin clients. Raadpleeg de handleiding van de beheerder voor HP Write Manager voor meer informatie.

Voor oudere thin clients raadpleeg [Unified Write Filter](#page-20-0) op pagina 16.

## HP USB Port Manager

Met HP USB Port Manager kunt u de USB-apparaattoegang op de thin client beheren. Opties bevatten de mogelijkheid om alle USB-apparaten te blokkeren, alleen bepaalde USB-apparaten toe te staan en toegang in te stellen vor USB-massaopslag apparaten als alleen-lezen.

Zo opent u HP USB Port Manager:

**▲** Selecteer in het Configuratiescherm HP USB Port Manager.

Raadpleeg de beheerdershandleiding voor de HP USB Port Manager voor meer informatie.

## HP Write Manager

HP Write Manager beschermt de inhoud van en vermindert de slijtage op het flash-geheugen van een thin client door schrijfacties in een overlay door te sturen en te cachen.

Raadpleeg de beheerdershandleiding voor HP Write Manager voor meer informatie.

# Microsoft Endpoint Configuration Manager

Microsoft Endpoint Configuration Manager biedt beheermogelijkheden voor toepassingslevering, bureaubladvirtualisatie, apparaatbeheer en beveiliging.

Ga als volgt te werk om de instellingen van de Configuration Manager-client te configureren:

**▲** Selecteer in het configuratiescherm Configuration Manager.

Raadpleeg voor meer informatie het witboek *Using System Center 2012 R2 Configuration Manager SP1 to Manage Windows-based HP Thin Clients*.

# <span id="page-18-0"></span>6 Zoeken naar softwaredownloads

Gebruik deze tabel voor images van het besturingssysteem, apps, stuurprogramma's en andere downloads voor updates of herstel.

**EX** OPMERKING: Als een item zich op<http://www.hp.com/support>bevindt, zoekt u naar het thin client-model en raadpleegt u daarna het gedeelte Downloadopties van de ondersteuningspagina voor dat model.

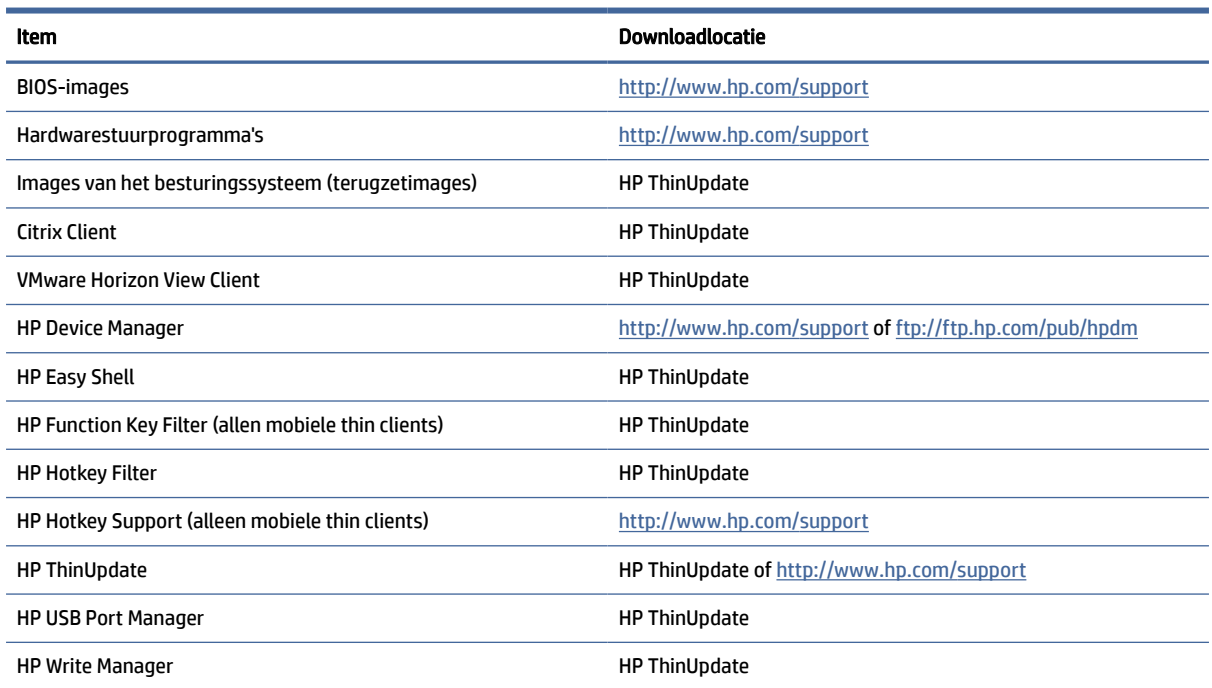

#### Tabel 6-1 Beschikbare software en hun downloadlocatie

De System Center Configuration Manager-client is vooraf geïnstalleerd op HP thin clients en kan niet worden gedownload vanaf HP. Ga naar<http://www.microsoft.com>voor informatie over het verkrijgen van de Configuration Manager-client.

De volgende hulpprogramma's van het configuratiescherm zijn vooraf geïnstalleerd op HP thin clients en kunnen niet afzonderlijk worden gedownload:

- HP Logon Manager
- HP RAM Disk Manager

# <span id="page-19-0"></span>7 Meer informatie

Gebruik de volgende tabel voor meer informatie.

**<sup>2</sup> OPMERKING:** Informatie op websites die in deze tabel worden vermeld, zijn mogelijk alleen in het Engels beschikbaar.

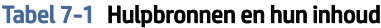

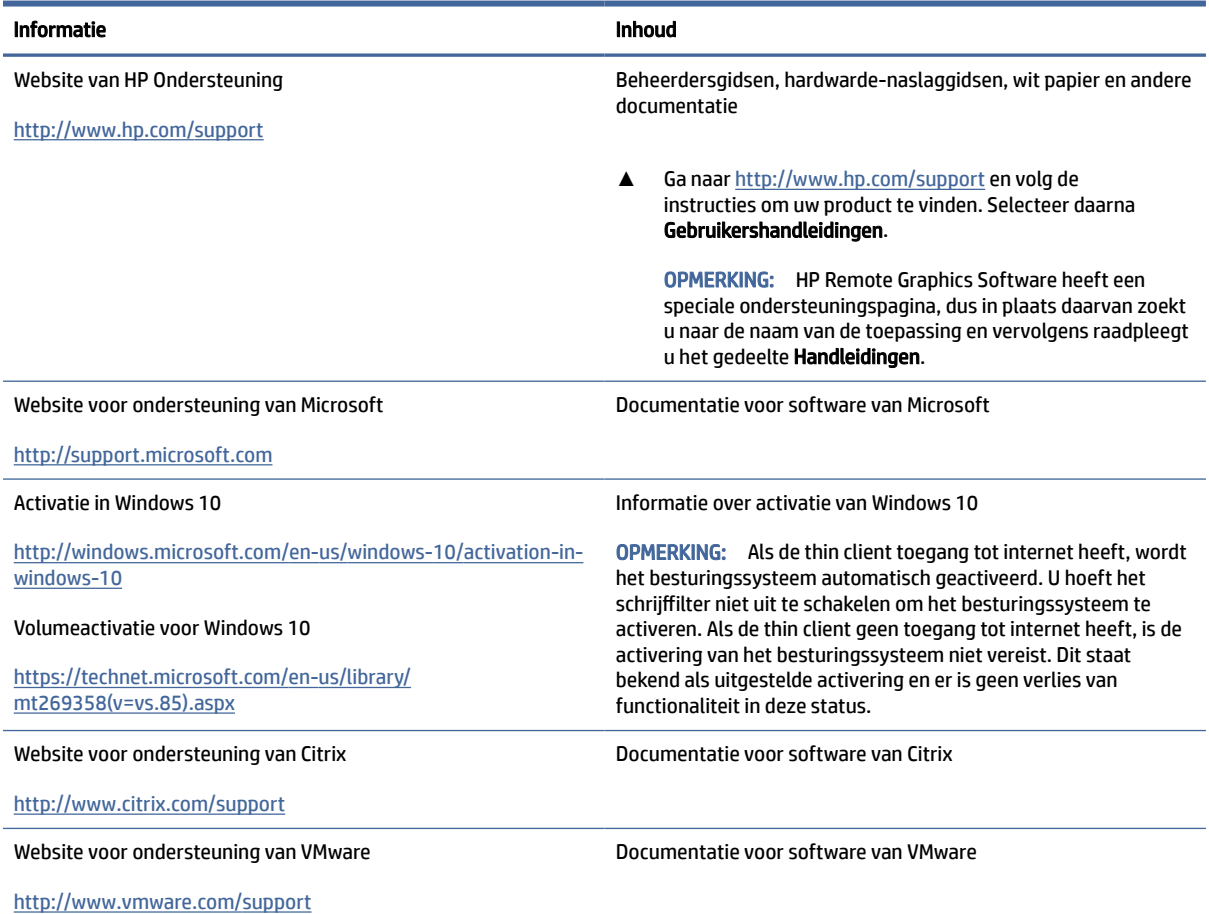

# <span id="page-20-0"></span>A Unified Write Filter

Unified Write Filter (UWF) is een onderdeel van een besturingssysteem die de inhoud beschermt van en slijtage beperkt van het flash-station van een thin client door omleiding en caching van schrijfacties in een overlay, een virtuele opslagruimte in RAM die wijzigingen bijhoudt in een beschermd volume (het flash-station). De gebruikerservaring in Windows blijft onaangetast omdat het besturingssysteem naar het flash-geheugen lijkt te blijven schrijven.

BELANGRIJK: Als uw thin client HP Write Manager bevat, zie dan de handleiding van de beheerder voor HP Write Manager voor instructies. Deze bijlage geldt alleen voor thin clients die geen HP Write Manager bevatten.

Wanneer het systeem herstart, wordt de overlay cache geleegd en zijn eventuele wijzigingen sinds de laatste opstart van het systeem definitief verloren. Als het nodig is om permanente systeemconfiguraties aan te brengen, kan een beheerder wijzigingen doorvoeren (afdwingen van schrijven in het beschermde volume) die zijn opgeslagen in de overlay cache voordat het systeem opnieuw opstart.

OPMERKING: De overlay cache wordt alleen geleegd door een systeemherstart, zodat gebruikers zich kunnen afgemelden of tussen gebruikersaccounts schakelen zonder verlies van de in de cache opgeslagen gegevens.

Met UWF kunt u op basis van per-bestand beheren, zodat u direct (zonder een systeemherstart) bestanden afzonderlijk kunt doorvoeren of de bestanden terugzetten naar hun eerdere toestand van het onderliggende volume door de wijzigingen niet op te slaan. U kunt ook bestanden van bescherming uitsluiten, zodat de wijzigingen hiervan altijd direct naar het flash-geheugen worden geschreven. Maar u kunt niet de volledige UWF overlay cache in een enkele opdracht doorvoeren.

- $\triangle$  VOORZICHTIG: HP raadt u aan om de volgende acties uit te voeren:
	- Zorg ervoor dat de schrijffilter goed wordt gebruikt bij standaard thin client-gebruiksgevallen. Juist gebruik houdt in dat het schrijf-filter is ingeschakeld tijdens eindgebruiker (niet-beheerder) gebruik en alleen door beheerders tijdelijk wordt uitgeschakeld om de nodige wijzigingen en updates aan het systeem aan te brengen. Het schrijffilter moet opnieuw worden ingeschakeld zodra de wijzigingen zijn voltooid.
	- Schakel de functie Windows-wisselbestand nooit in.
	- Bij gebruiksgevallen waarbij er vaak moet worden geschreven, zoals actieve systeemregistratie, callcentertelefoons en video-opnamen en industriële registratie, moet u de thin client configureren om naar een server te schrijven. Als lokaal schrijven vereist is, moet dit worden gedaan in de overlay-cache. Neem contact op met HP voor hulp om een geschikt intervalschema voor de overlay-cache vast te leggen, of breng de gegevens van de overlay-cache over naar een server.

Als uw gebruik non-standaard write filter gebruik vereist, neem dan contact op met HP om ervoor te zorgen dat uw thin clients goed zijn geconfigureerd.

## UWF management overzicht

Er zijn drie hulpmiddelen die u kunt gebruiken om UWF te beheren: een meldingspictogram, een onderdeel van het Configuratiescherm en een opdrachtregelprogramma. Sommige opdrachten kunnen <span id="page-21-0"></span>worden uitgevoerd met elk van de hulpprogramma's, maar andere opdrachten vereisen mogelijk exclusieve toegang tot een of twee hulpprogramma's.

### Meldingspictogram

Het meldingspictogram van UWF bevindt zich in het systeemvak van Windows.

De volgende opdrachten kunnen worden uitgevoerd door met de rechtermuisknop op het meldingspictogram te klikken en de gewenste optie te selecteren:

- UWF activeren: activeert UWF (systeemherstart vereist)
- UWF uitschakelen: schakelt UWF uit (systeemherstart vereist)
- Opdrachten wissen: wist de eerder ingestelde opdracht opstarten (zoals inschakelen of uitschakelen)

De volgende tabel beschrijft de mogelijke statussen van het UWF-meldingspictogram.

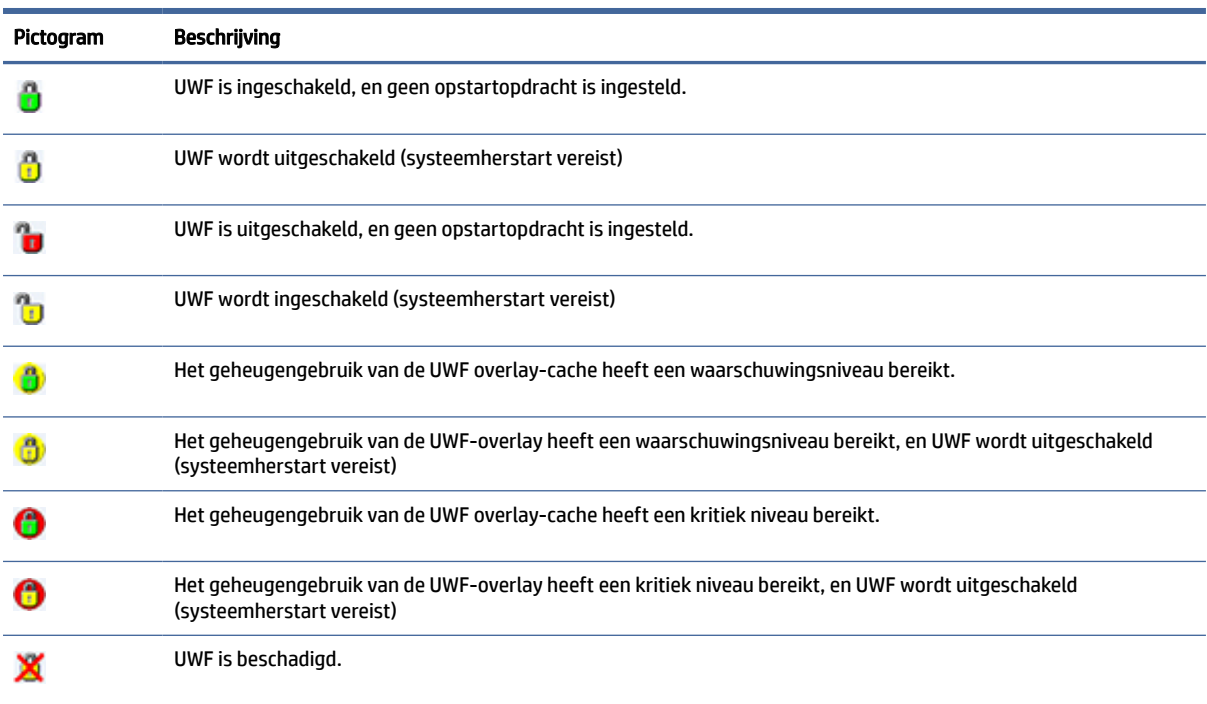

#### Tabel A-1 UWF-meldingspictogrammen en de bijbehorende beschrijvingen

## HP Unified Write Filter Configuration

HP Unified Write Filter Configuration is een toepassing in het Configuratiescherm om UWF te beheren. Om deze toepassing te openen, gaat u als volgt te werk:

**▲** Dubbelklik op het meldingspictogram.

 $-$  of  $-$ 

Selecteer in het Configuratiescherm HP Unified Write Filter Configuration.

<span id="page-22-0"></span>De taken die u in deze toepassing kunt uitvoeren, omvatten:

- UWF utschakelen of inschakelen (systeemherstart vereist)
- Informatie weergeven over UWF en de overlay cache
- In- en uitschakelen UWF service modus

**EX OPMERKING:** Ga naar

[https://msdn.microsoft.com/en-us/library/windows/hardware/mt571993\(v=vs.85\).aspx](https://msdn.microsoft.com/en-us/library/windows/hardware/mt571993(v=vs.85).aspx) als u meer informatie wilt over de UWF Servicing-modus.

- Bewerken van de uitsluitlijst voor het toevoegen of verwijderen van bestanden en mappen (systeemherstart vereist)
- Instellen van de overlay cache drempelwaarde (systeemherstart vereist)
- Instellen van het percentage van cache gebruik waarbij waarschuwingen en kritieke berichten verschijnen
- Instellen van de vertraging voor een automatische systeem herstart die optreedt wanneer een kritiek niveau is bereikt

### Opdrachtregelhulpprogramma

De volgende tabel beschrijft opties voor de opdrachtregel voor UWF.

#### Tabel A-2 UWF-opdrachten en de bijbehorende beschrijvingen

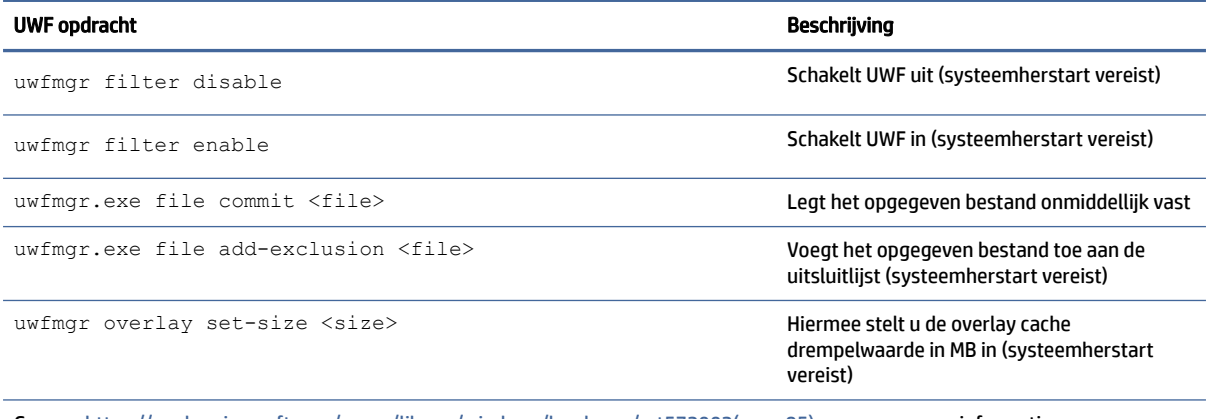

Ga naar [https://msdn.microsoft.com/en-us/library/windows/hardware/mt572002\(v=vs.85\).aspx](https://msdn.microsoft.com/en-us/library/windows/hardware/mt572002(v=vs.85).aspx) voor meer informatie en een volledige lijst met opdrachten.

## Permanente systeemconfiguraties maken

In de volgende tabel worden de mogelijke methoden voor het tot stand brengen van permanente systeemconfiguraties beschreven.

 $\triangle$  VOORZICHTIG: HP beveelt het gebruik van methode 1 in de meeste gevallen sterk aan.

#### <span id="page-23-0"></span>Tabel A-3 Configuratiemethoden

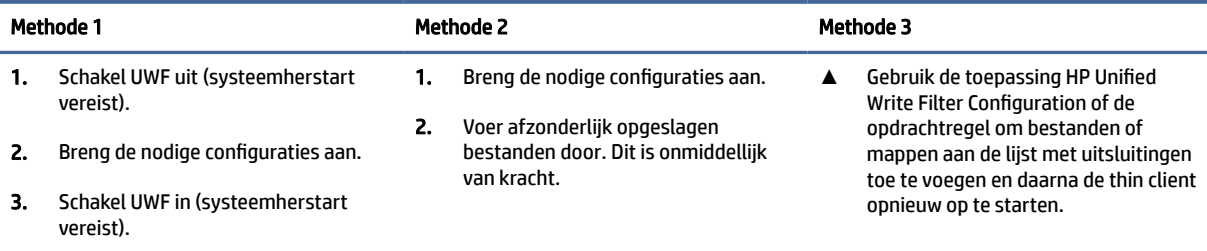

Raadpleeg de volgende gedeeltes voor meer informatie over het uitvoeren van deze verschillende taken:

- UWF in- en uitschakelen op pagina 19
- Wegschrijven van wijzigingen naar het flash-geheugen op pagina 19
- Bestanden en mappen toevoegen aan de uitsluitingslijst op pagina 19

## UWF in- en uitschakelen

De volgende tabel beschrijft de mogelijke methoden voor UWF in- en uitschakelen.

#### Tabel A-4 Methoden voor het in- en uitschakelen van UWF

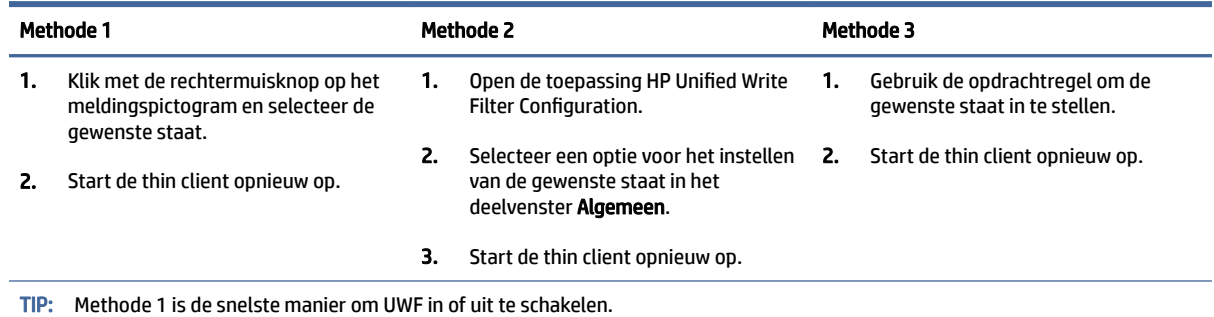

### Wegschrijven van wijzigingen naar het flash-geheugen

Om wijzigingen weg te schrijven naar de flashdrive:

**▲** Gebruik de opdrachtregel voor het doorvoeren van afzonderlijke bestanden. Dit is onmiddellijk van kracht.

## Bestanden en mappen toevoegen aan de uitsluitingslijst

De volgende tabel beschrijft de verschillende methoden voor het toevoegen van bestanden en mappen aan de uitsluitingslijst.

#### Tabel A-5 Methoden voor het toevoegen van bestanden en mappen aan de uitsluitingslijst

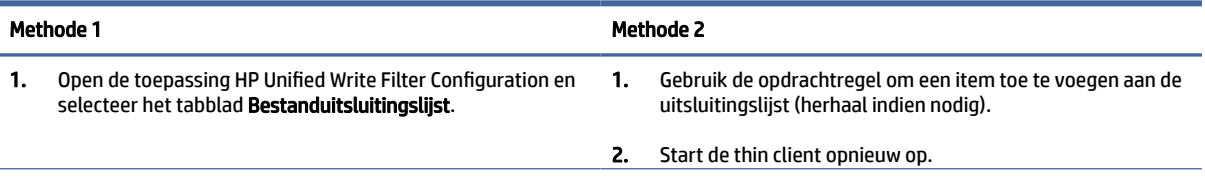

#### <span id="page-24-0"></span>Tabel A-5 Methoden voor het toevoegen van bestanden en mappen aan de uitsluitingslijst (vervolg)

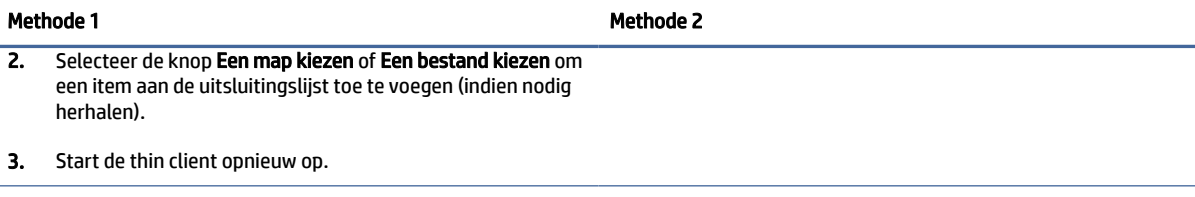

VOORZICHTIG: Wijzigingen aan items in de uitsluitingslijst worden altijd rechtstreeks geschreven naar het flash-geheugen, dus houd de uitsluitingslijst zo beperkt mogelijk.

OPMERKING: Items kunnen uit de uitsluitingslijst worden verwijderd met behulp van de toepassing HP Unified Write Filter Configuration of de opdrachtregeloptie (systeemherstart vereist).

In de volgende tabel worden de pictogrammen die voor de uitsluitingslijst beschreven in de toepassing HP Unified Write Filter Configuration.

#### Tabel A-6 Pictogrammen van de toepassing HP Unified Write Filter Configuration en de bijbehorende beschrijvingen

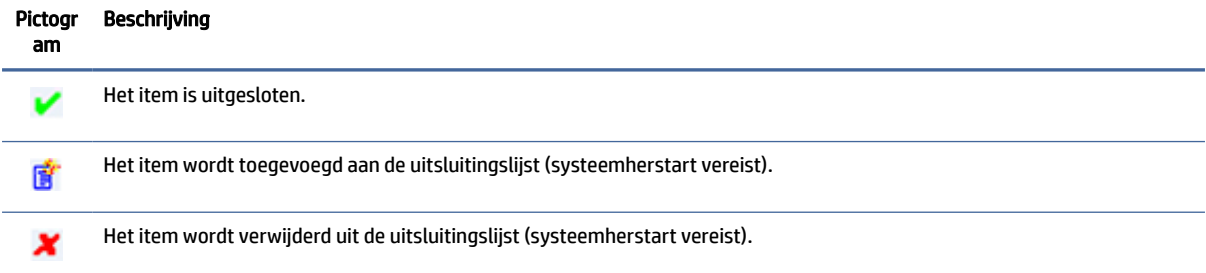

## De opstartopdracht wissen

De opstartopdracht wissen:

**▲** Klik met de rechtermuisknop op het meldingspictogram en selecteer Clear commands (Opdrachten wissen).

## Het register filteren

Het component UWF van Microsoft biedt de functie voor het filteren van het register, dat de mogelijkheid bevat om registersleutels toe te voegen aan een uitsluitingslijst van het register en om afzonderlijke registersleutels door te voeren.

 $\triangle$  VOORZICHTIG: De documentatie over de registerfilter is beperkt en vanwege de complexiteit van Windows zijn afhankelijkheden niet altijd duidelijk. Hoewel de toepassing HP Unified Write Filter Configuration eenvoudige toegang biedt tot de uitsluitingslijst van het register, raadt HP het gebruik van registerfiltermogelijkheden van UWF AF. Het gebruik van deze functionaliteit gebeurt op eigen risico.

# <span id="page-25-0"></span>Index

### A

aanmelden automatisch [12](#page-16-0) beheerder [1](#page-5-0) gebruiker [1](#page-5-0) handmatig [1](#page-5-0)

### B

beheerstoepassingen *Zie* toepassingen beveiligingsvoorzieningen [7](#page-11-0) beschrijvingen [7](#page-11-0)

### C

Citrix Receiver [9](#page-13-0) Configuratiescherm, openen [1](#page-5-0)

### D

desktoptoepassingen met afstandsbediening *Zie* toepassingen draadloos, uitschakelen [5](#page-9-0)

### F

Flashdrive *Zie* lokale stations

### G

Gebruikersaccounts beheren [4](#page-8-0) Standaard [1](#page-5-0)

#### H

HP Device Manager [11](#page-15-0) HP Easy Shell [11](#page-15-0) HP Function Key Filter [11](#page-15-0) HP Hotkey Filter [12](#page-16-0) HP Logon Manager [12](#page-16-0) HP RAM Disk Manager [12](#page-16-0) HP ThinUpdate [12](#page-16-0) apps downloaden [14](#page-18-0) HP USB Port Manager [13](#page-17-0) HP ZCentral Remote Boost [10](#page-14-0)

### L

lokale stations [1](#page-5-0)

### M

Microsoft Endpoint Configuration Manager [13](#page-17-0)

### R

RAM-stations *Zie* lokale stations RDP *Zie* Remote Desktop Protocol Remote Desktop Protocol [9](#page-13-0)

### S

**SCCM** *Zie* Microsoft Endpoint Configuration Manager schriiffilter *Zie* Unified Write Filter systeemdatum en -tijd wijzigen, configureren [5](#page-9-0)

### T

toepassingen beheer, lijst met [11](#page-15-0) Bezig met zoeken naar beheertoepassingen in het Configuratiescherm [1](#page-5-0) configureren naar de cache op het RAM-station [6](#page-10-0) desktop met afstandsbediening [9](#page-13-0) monteren [6](#page-10-0)

#### U

Unified Write Filter beheren [16](#page-20-0) HP Unified Write Filter Configuration [17](#page-21-0) inschakelen [19](#page-23-0) maken van permanente systeemconfiguraties [18](#page-22-0) meldingspictogram [17](#page-21-0) opdrachtregelhulpprogramm a [18](#page-22-0)

opstartopdracht, wissen [20](#page-24-0) overzicht [16](#page-20-0) uitschakelen [19](#page-23-0) uitsluitingslijst [19](#page-23-0) wegschrijven van wijzigingen naar het flash-geheugen [19](#page-23-0) UWF *Zie* Unified Write Filter

### V

Verbinding met extern bureaublad [9](#page-13-0) VMware Horizon View Client [9](#page-13-0)